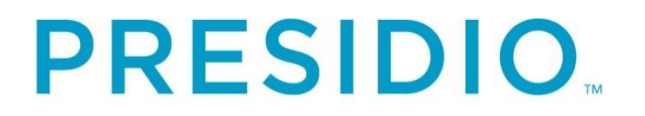

# **Cisco Finesse Supervisor Desktop Upgrade Training**

Revision: 0.0

# For: State of Illinois - Department of **Innovation and Technology**

**Presidio Networked Solutions, Inc.**

# **TABLE OF CONTENTS**

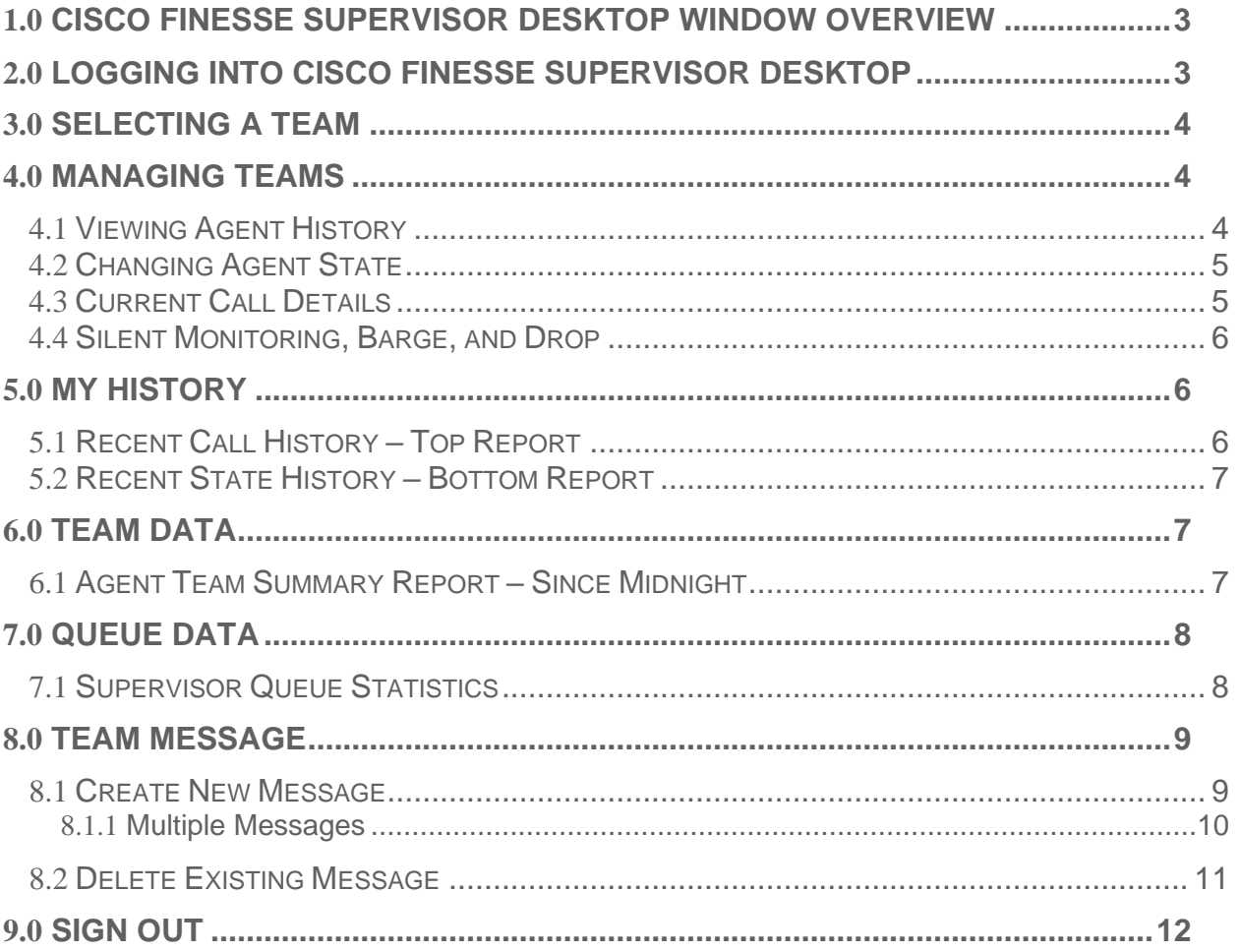

# <span id="page-2-0"></span>**1.0 CISCO FINESSE SUPERVISOR DESKTOP WINDOW OVERVIEW**

The Finesse Supervisor Desktop allows the supervisor to:

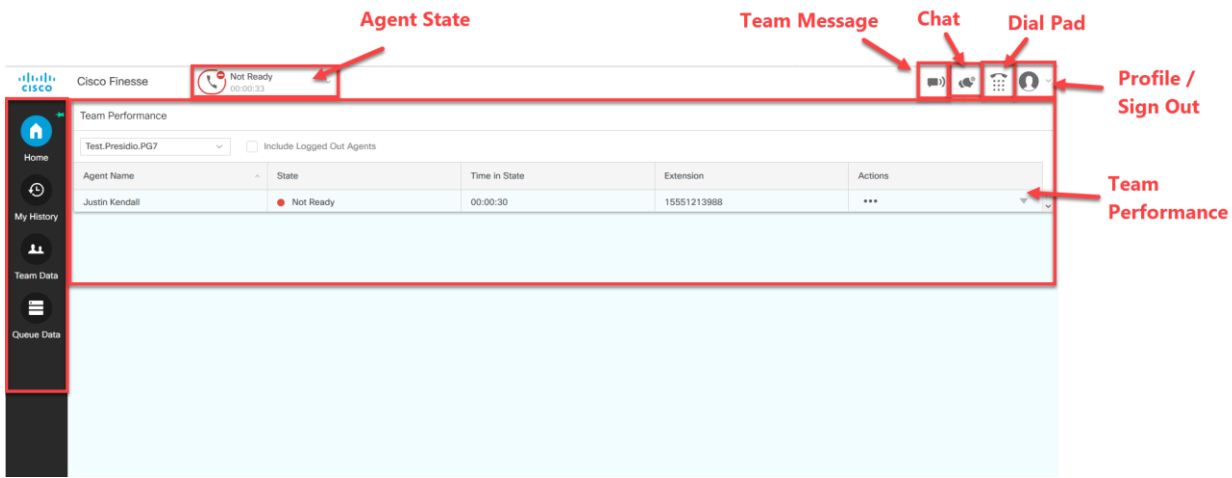

- View Team, Agent and Queue Performances with real-time displays of agent, team and Queue information.
- Change State of Agent to Ready, Not Ready or Sign Out.
- Monitor a Call
- Monitor calls waiting in queues

## <span id="page-2-1"></span>**2.0 LOGGING INTO CISCO FINESSE SUPERVISOR DESKTOP**

To log into Finesse:

- 1. Open a web browser and navigate to the Finesse website assigned to your call center.
- 2. Log into Finesse the same way you logged into Finesse before the upgrade.

Reminder:

- The **password** is case sensitive**.**
- Log in using the same username and password as you always have.
- Use your **Agent extension number** (1555121xxxx)
- Click **Sign In**

# <span id="page-3-0"></span>**3.0 SELECTING A TEAM**

From the Home **that** tab, select dropdown list in the Team Performance area. This will allow each Supervisor to select which team they will be monitoring.

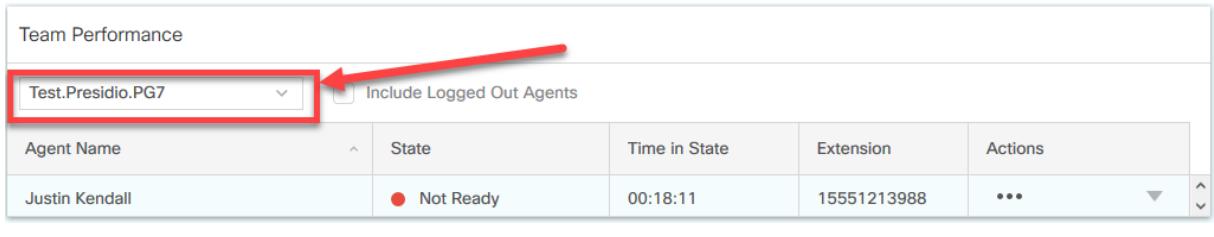

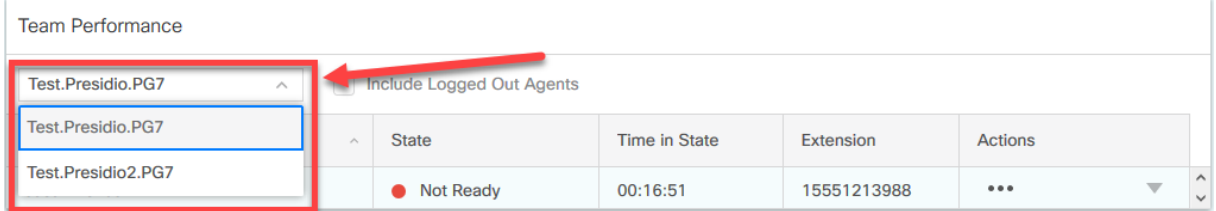

## <span id="page-3-1"></span>**4.0 MANAGING TEAMS**

Within the **Team Performance** gadget, you will be able to:

- Monitor each team members' current status.
- Change each team members' status to Ready, Not Ready, Sign Out.
- Conduct Silent Monitoring of team members' queue calls.
- Select an individual agent and view that agent's Recent Call History and Recent State History.

**Note:** This is real-time reporting, updated about every 30 seconds.

#### <span id="page-3-2"></span>**4.1 Viewing Agent History**

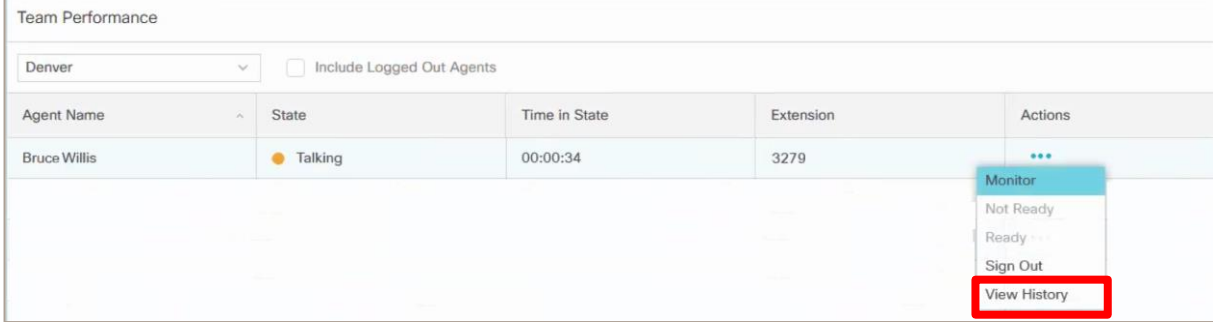

- 1. In the **Team Performance** gadget, click on the " ... " in the Actions field.
- 2. Select **View History**. You will see details of their Recent Call History and their Recent State History.

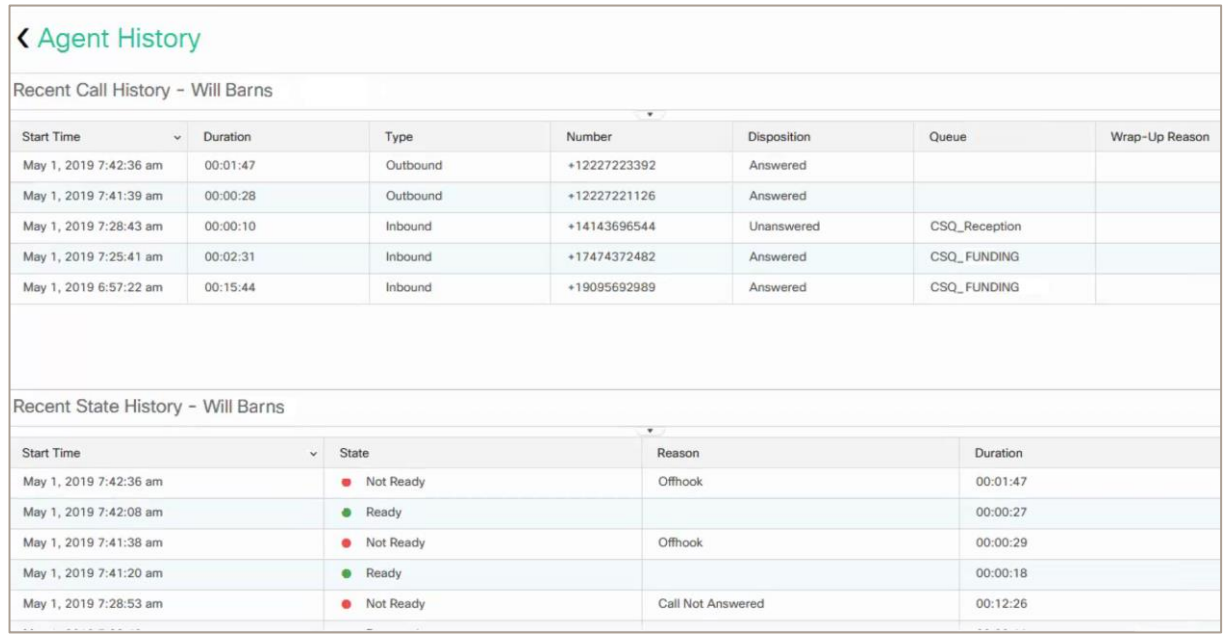

#### <span id="page-4-0"></span>**4.2 Changing Agent State**

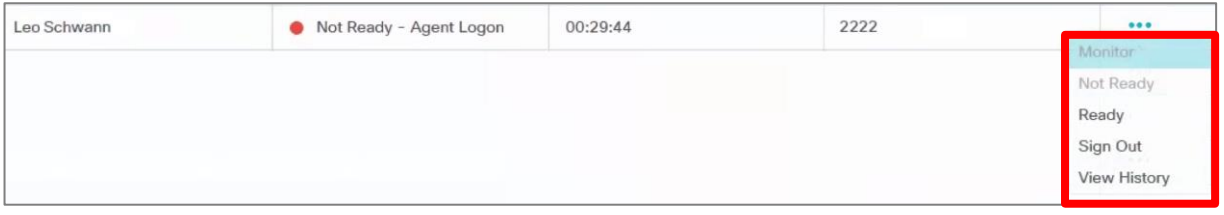

- 1. In the **Team Performance** window, click on the " ... " in the Actions field.
- 2. Then, click on **Ready**, **Not Ready** or **Sign Out** to change the agent's state.

#### <span id="page-4-1"></span>**4.3 Current Call Details**

As a supervisor, you can also now see the current call context for calls that agents you supervise are handling.

While an agent is in a Talking state, select the arrow on the far right of the row for that agent.

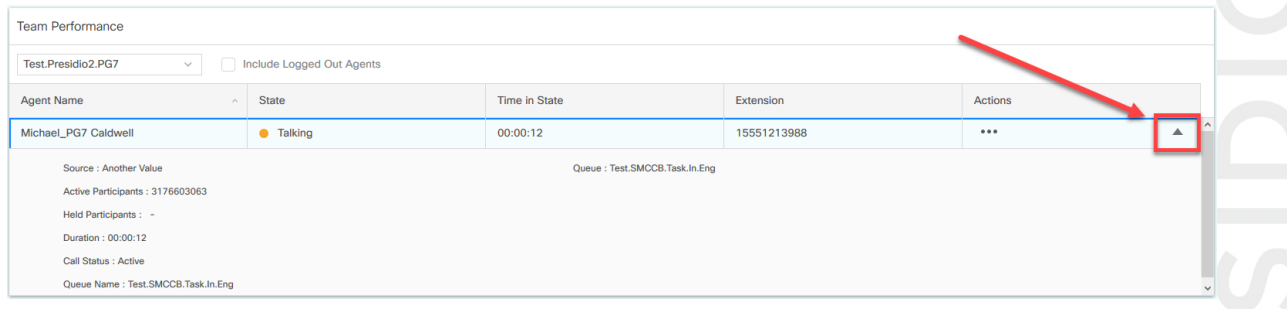

#### <span id="page-5-0"></span>**4.4 Silent Monitoring, Barge, and Drop**

In the **Team performance** gadget: while an agent is talking on a call, you can monitor the agent's call.

To access silent monitoring:

1. Click on the " ... " in the Actions field.

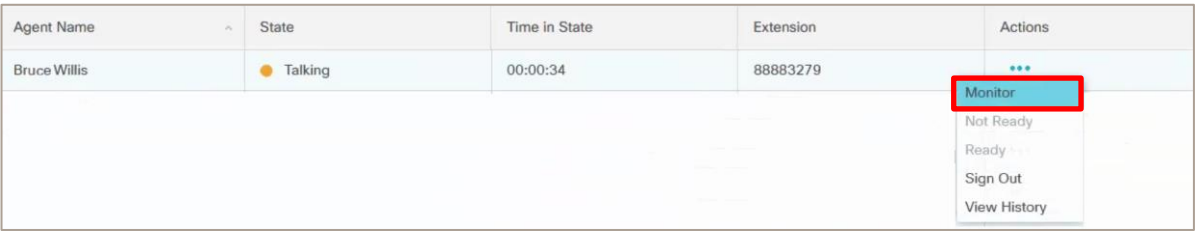

- 2. Select **Monitor**. The silent monitor call will appear in the call control area of the Finesse desktop. You will hear the call from your desk phone or your softphone.
- 3. You will see the following options in the call control area:
	- **Hold**: Places the call on hold
	- **Retrieve**: Retrieves the call placed on hold
	- **Barge In**: Allows you to barge in on a call. You must start with silent monitoring before you see Barge In.
	- **Drop**: After you have barged in on a call, you will see the Drop option, which allows you to remove the agent from the call.

## <span id="page-5-1"></span>**5.0 MY HISTORY**

The **My History** tab displays **Recent Call History** and **Recent State History** for each individual agent. You only see your own history, not your other team members' history.

#### <span id="page-5-2"></span>**5.1 Recent Call History – Top Report**

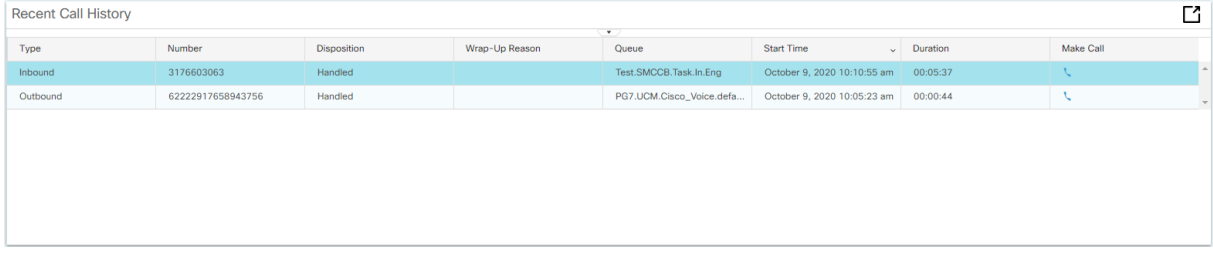

This real-time report shows each individual agent's:

- Inbound calls on Agent Contact Center extension
- Outbound calls on Agent Contact Center extension

• To place a call from the call history information, click on the green handset next to the historical call information. A dial pad with the telephone number prepopulated will appear on your screen.

#### <span id="page-6-0"></span>**5.2 Recent State History – Bottom Report**

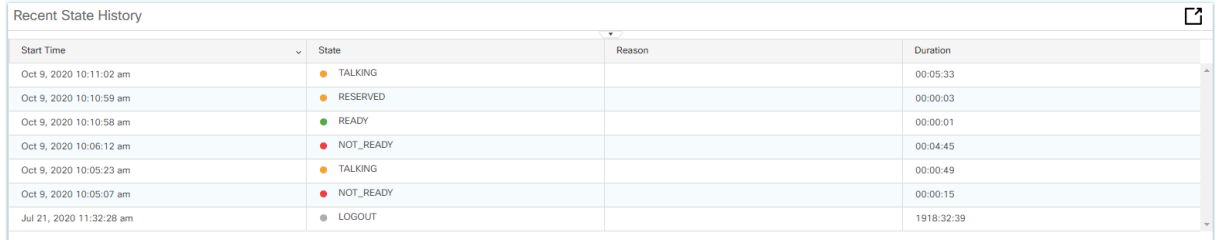

This real-time report shows supervisor's personal statistics for:

- **State** Supervisor's state such as Logged-In, Logout, Ready/Not Ready, Reserved, Talking, or Work.
- **Reason Code** Shows each Not Ready reason code selected throughout the day
- **Duration** Supervisor was in each state.

## <span id="page-6-1"></span>**6.0 TEAM DATA**

The **Team Data** tab displays the Agent Team Summary Report. In the center of your screen you will see a pulldown arrow. Clicking on this arrow you will have access to the two different reports. These reports will allow you to compare agents to each other and to the team as a whole.

<span id="page-6-2"></span>**6.1 Agent Team Summary Report – Since Midnight**

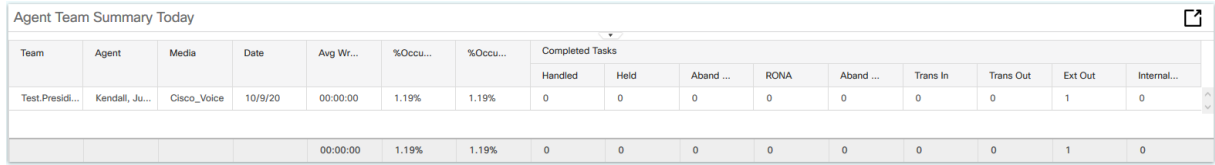

This real-time report shows each individual agent's:

- **%Occupancy** The percentage of the agent's time the agent spent working on tasks from the contact center queues.
- **Calls Handled** All inbound queue tasks that the agent answered.
- **AHT** Average Handle Time on all tasks handled from the agent's queues.
- **Average Wrap** Average time spent on automatic wrap up time per handled task.
- **AutoOutCalls** All automated outbound dialer queue tasks the agent answered.
- **Held** Number of times a task was put on hold.
- **RONA** Number of times a task was presented to the agent but was not answered within the no answer timeout.
- **Trans In** The number of times tasks were transferred TO the agent from elsewhere
- **Trans Out** The number of tasks that were transferred out FROM the agent.
- **Ext Out** The number of outbound external calls made from the agent's line
- **InternalCalls** The number of internal calls made from the agent's line.

### <span id="page-7-0"></span>**7.0 QUEUE DATA**

The **Queue Data the displays the queue statistics for queues that are assigned to all the** agents the supervisor supervises.

#### <span id="page-7-1"></span>**7.1 Supervisor Queue Statistics**

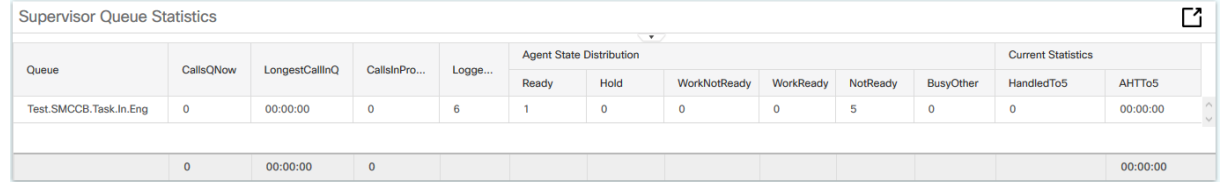

This real-time report gives the following data for each queue you supervise:

- Queue Name
- CallsQNow Number of calls/tasks waiting in a queue.
- LongesCallInQ– Elapsed wait time of the longest call in the queue.
- CallsInProgress Number of calls/tasks currently being worked in the queue
- Agents Logged In
- Agents Ready
- Agents Not Ready
- Agents on Hold
- Agents in After Call Work
- Current Handle Stats
	- HandledTo5 The number of calls/tasks that have been completed over the last rolling 5 minutes
	- **E** AHTTo5 The average handle time of calls/tasks that have been completed over the last rolling 5 minutes

**Note:** At the top right of the report page, you will see an **Expand** button, which allows you to expand each report to full page.

## <span id="page-8-0"></span>**8.0 TEAM MESSAGE**

Supervisors can send a broadcast message to one or more teams. The message is displayed as a banner across the Finesse Agent desktop for everyone logged in on the selected team.

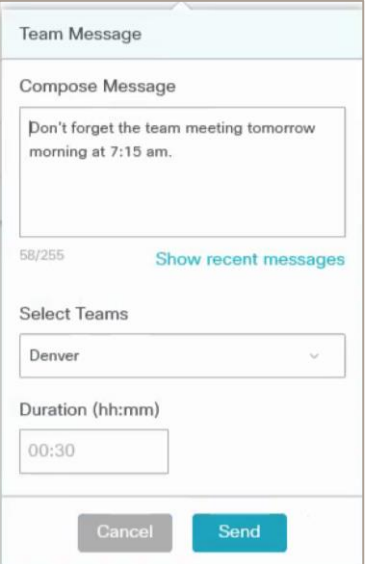

- <span id="page-8-1"></span>**8.1 Create New Message**
- 1. To access the Team Message feature, click on the **Team Message** icon.

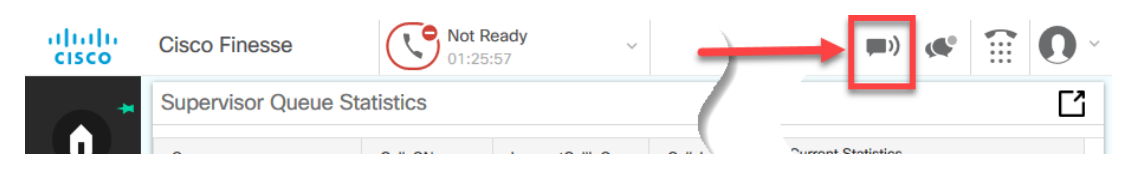

2. Compose a message. (If you wish to use a previous message, click on **Show recent messages**. You will see your previous message.)

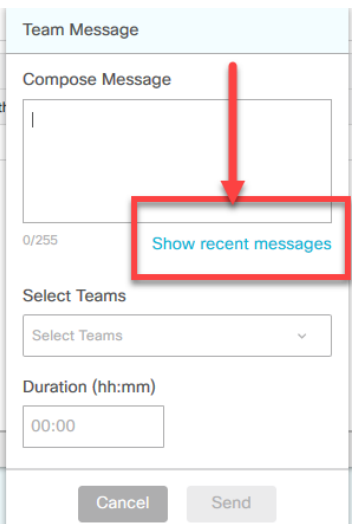

3. Select the team or teams to which you would like to send your message.

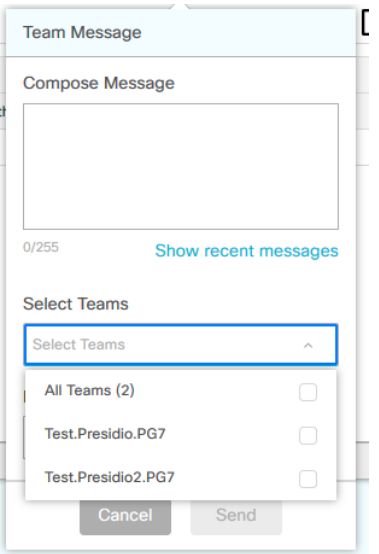

- 4. Choose the amount of time you wish the message to display.
- 5. Click **Send**.
- 6. The team members associated to the message will see the message displayed.

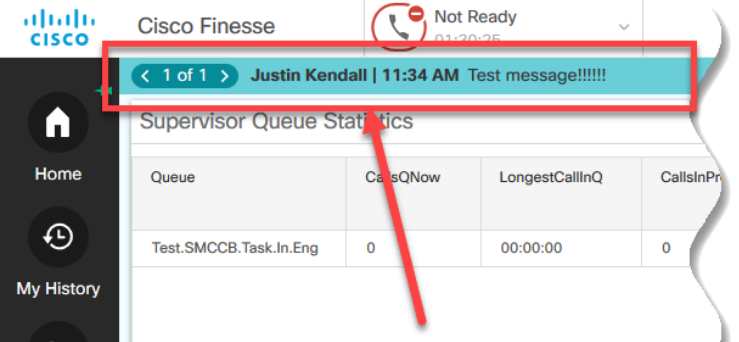

#### <span id="page-9-0"></span>**8.1.1 Multiple Messages**

Multiple messages can be sent to the same team. When this occurs, the agent will see the number of messages increment and can navigate through them by clicking on the left or right arrows.

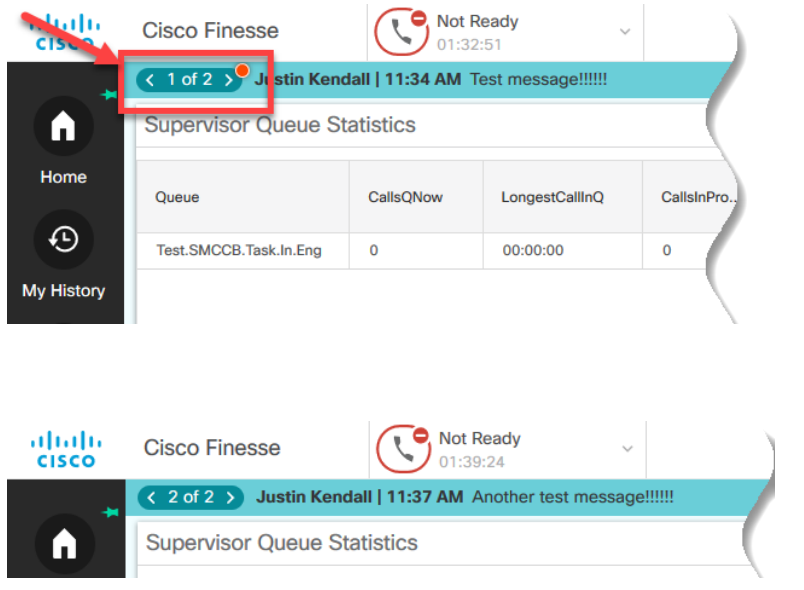

### <span id="page-10-0"></span>**8.2 Delete Existing Message**

To delete an existing message:

1. Open the team message window

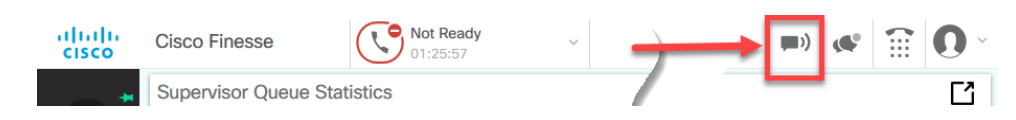

2. Select "Show Recent Messages"

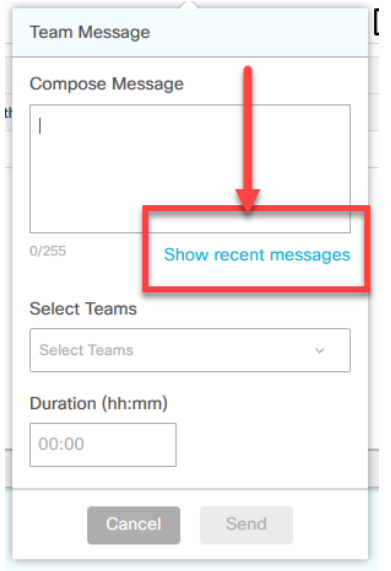

3. Select the message(s) you wish to delete by checking the checkbox and then click the **Delete** button.

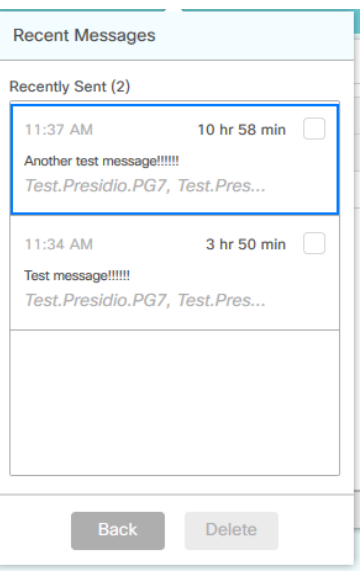

## <span id="page-11-0"></span>**9.0 SIGN OUT**

To sign out of the Finesse Agent Desktop:

- 1. You **must** put yourself in a **Not Ready** state. If you sign out from a **Ready** state, you will see the Sign out option is greyed out.
- 2. Put yourself in **Not Ready** and select the pull down arrow near your profile avatar.

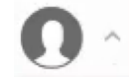

3. Click the appropriate **Sign out** reason.

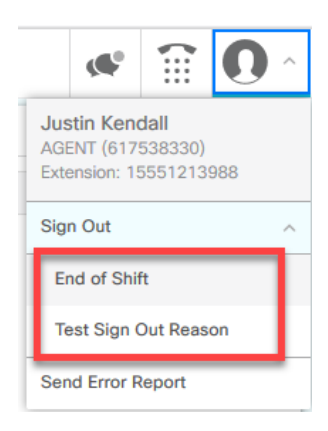